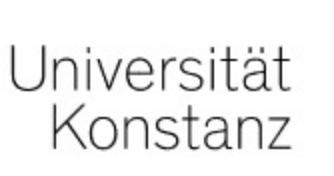

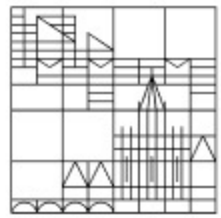

## Kopieren von Kursen in "Meine Kursvorlagen"

## Anleitung für Lehrende der Universität Konstanz

Erstellt vom Team E-Learning der Universität Konstanz Version: 01.08.2021

Öffnen Sie die Einstiegsseite des Magazins und suchen Sie in Ihrem Fachbereich / Ihrer Abtei den Sie gerne in Ihre Kursvorlagen kopieren möchten. Falls Sie noch keine Kursvorlage erstell Sie hier eine Anleitung für das Erstellen von Kursvorlagen.

Öffnen Sie nicht die Inhaltsseite Ihres Kurses, sondern bleiben Sie in der Übersicht Ihres Fach Abteilung.

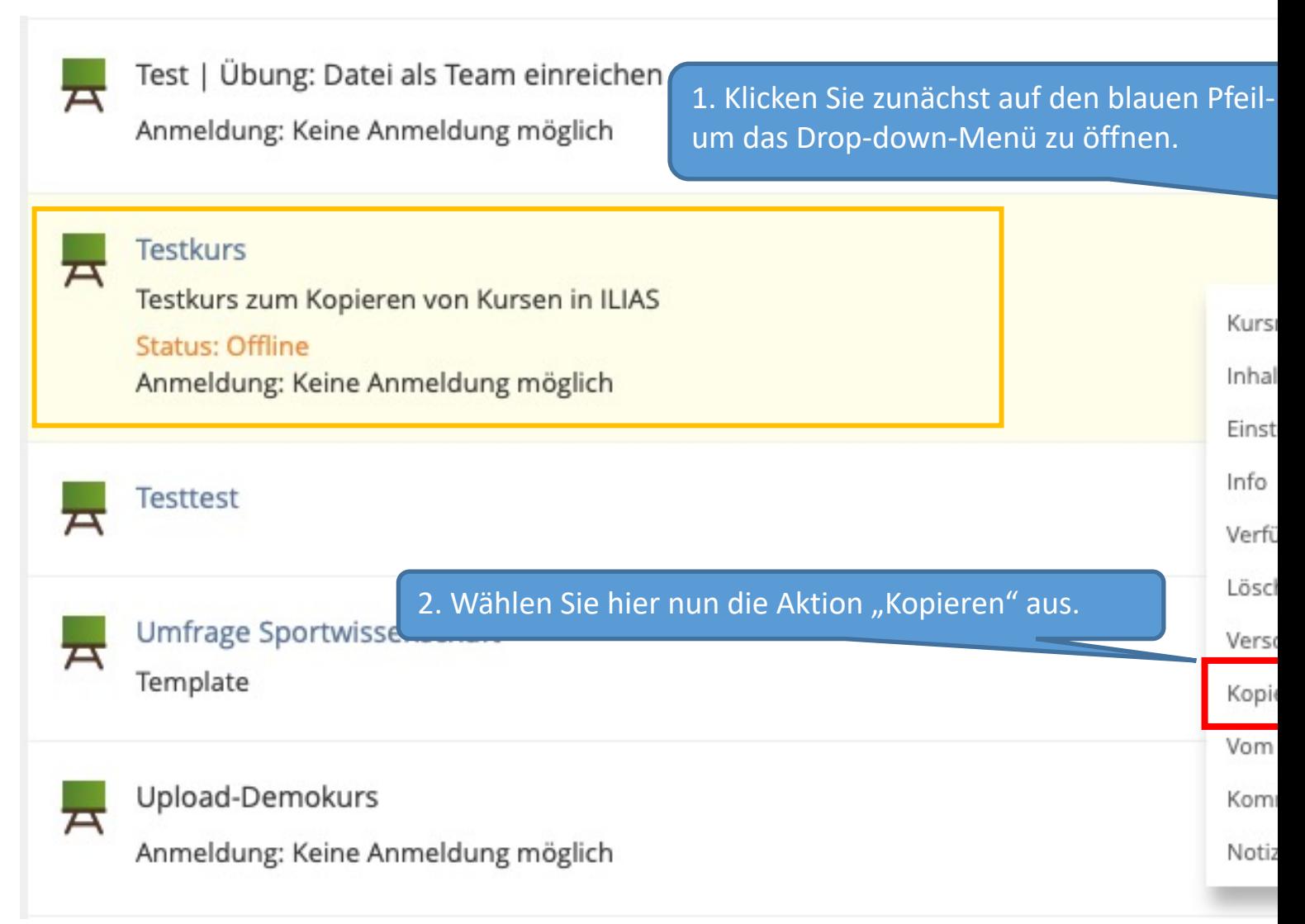

Sie werden nun dazu aufgefordert, den Ort auszuwählen, an welchen Sie den Kurs kopieren möchten.

- Magazin m
	- □ Mathematisch-Naturwissenschaftliche Sektion
	- Zentrale Einrichtungen
	- Interdisziplinäre Angebote
	- Forschungseinrichtungen
	- Geisteswissenschaftliche Sektion

## ▶ □ ILIAS-Hilfe und -Support

- $\blacktriangleright$   $\sqcap$  Selbstlernkurse
- **ID ILIAS Spielwiese** 
	- $\blacktriangleright$   $\Box$  Informationsbroschüren
- $\Box$  test kategorie
- ILIAS-Klausur Spielwiese
- Sektion Politik Recht Wirtschaft
- EPES Exchange Platform for Exchange Students
- Stabsstelle Arbeitssicherheit, Gesundheitsschutz, Umweltschutz
- Abteilung Studium und Lehre
- Abteilung für Akademische und internationale Angel
- Externe Einrichtungen
- Iustiziariat

Þ

- Meine Kursvorlagen
	- Meine Kursvorlagen | Mathematisch-Naturwissenschaftliche Sektion
	- Meine Kursvorlagen | Geisteswissenschaftliche Sektion
	- Meine Kursvorlagen | Sektion Politik Recht Wirtschaft
		- Meine Kursvorlagen | Abteilung für Akademische und internationale Angelegenheiten

1. Klicken Sie zunächst auf den Pfeil links von "Meine Kursvorlagen", um in die Übersicht der Fachbereiche und Abteilungen zu gelangen.

> 2. Klicken Sie nun auf den Pfeil links von Ihrem Fachbereich / Ihrer Abteilung, um in die entsprechende Kursvorlagenübersicht zu gelangen.

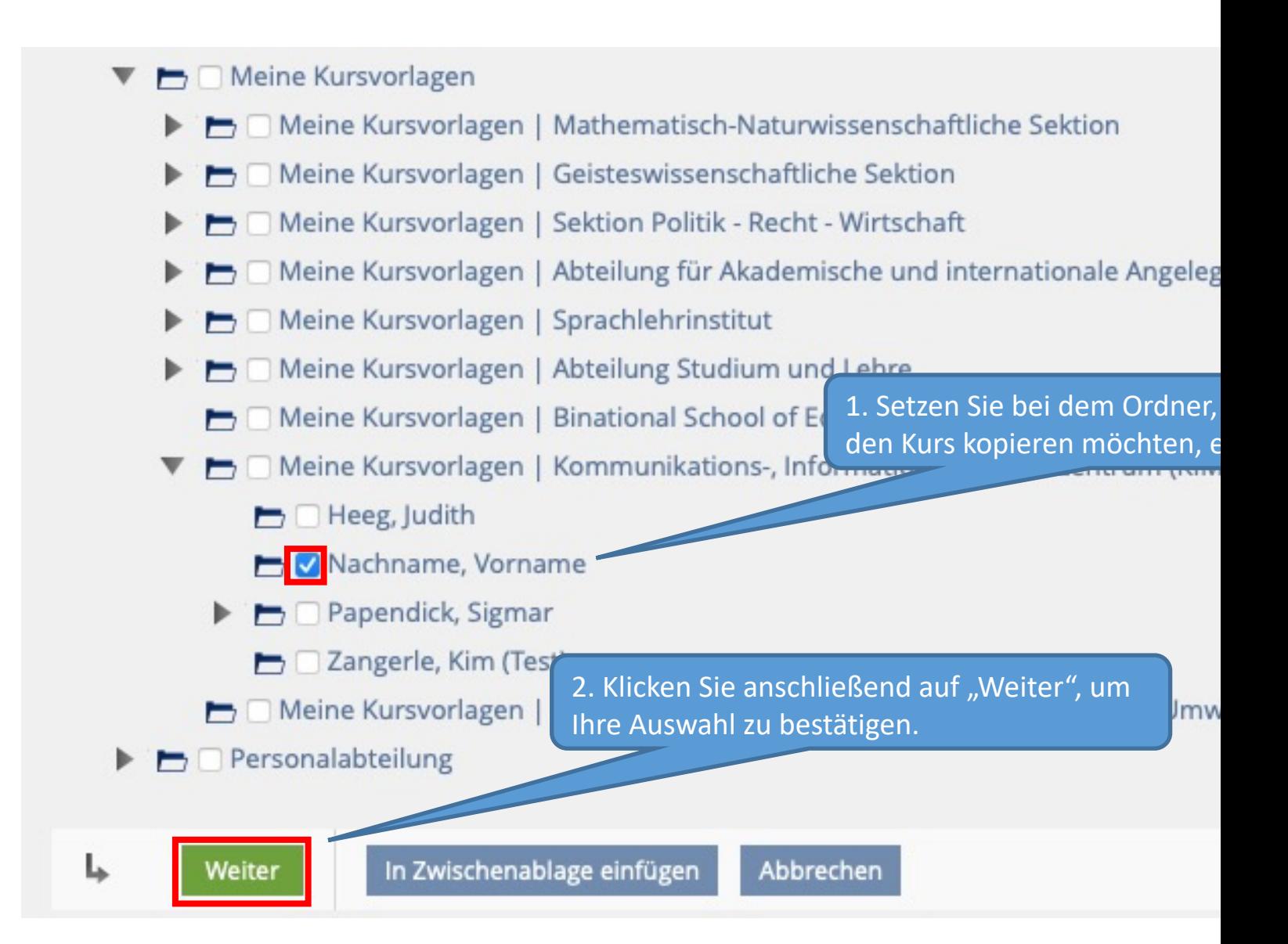

Hinweis: Wenn Sie noch keine Kategorie für Ihre Kursvorlagen erstellt haben oder Ih finden können, können Sie dies wie hier beschrieben nachholen bzw. wiederholen.

Sie werden nun dazu aufgefordert, die Materialien auszuwählen, die Sie kopieren möchten. Sie können entweder den ganzen Kurs kopieren (1) oder einzelne Inhalte auslassen (2).

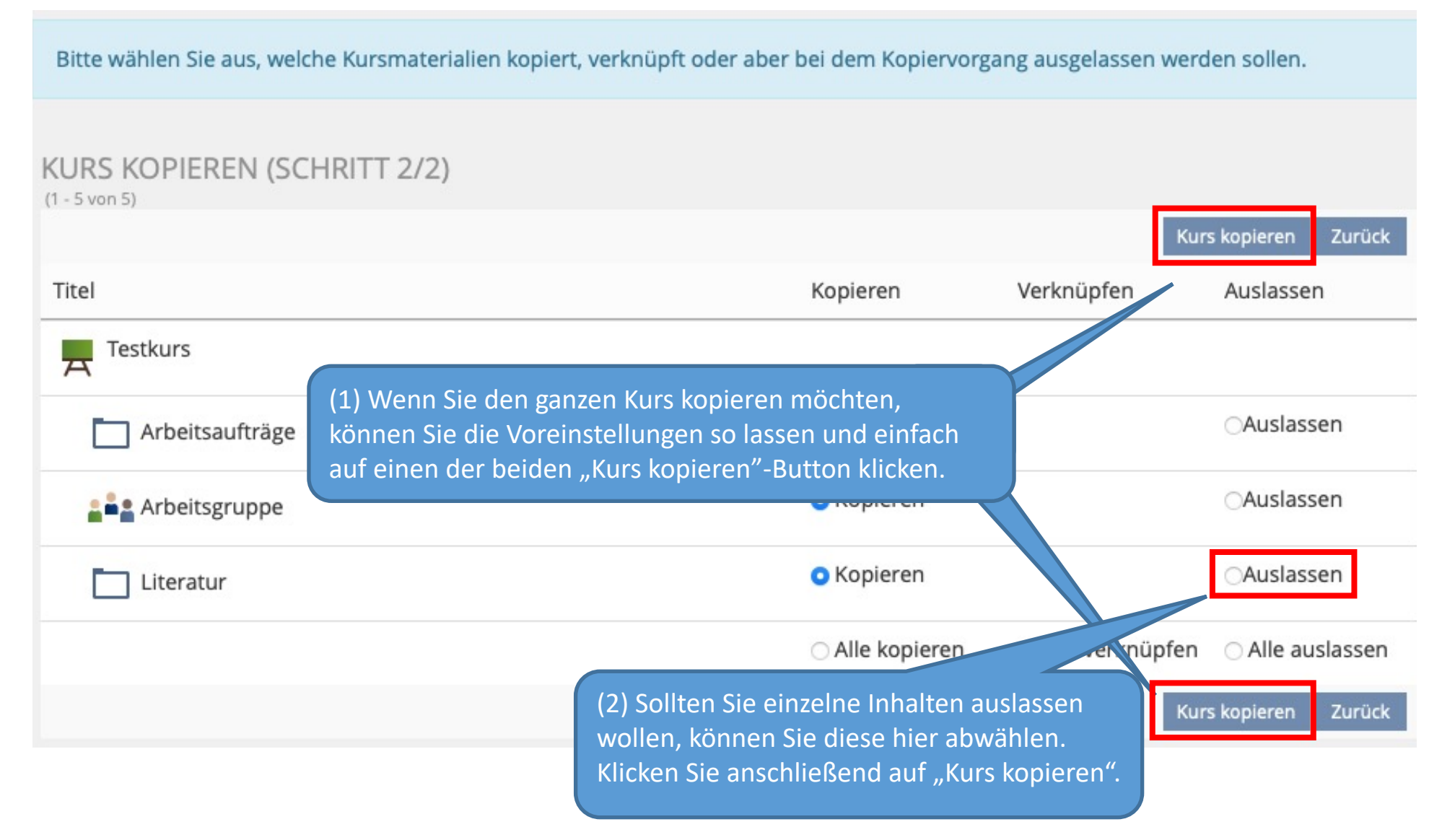

Ihr Kurs wird nun in Ihre Kursvorlagen kopiert. Dieser Kopiervorgang kann einige Sekunden dauern.

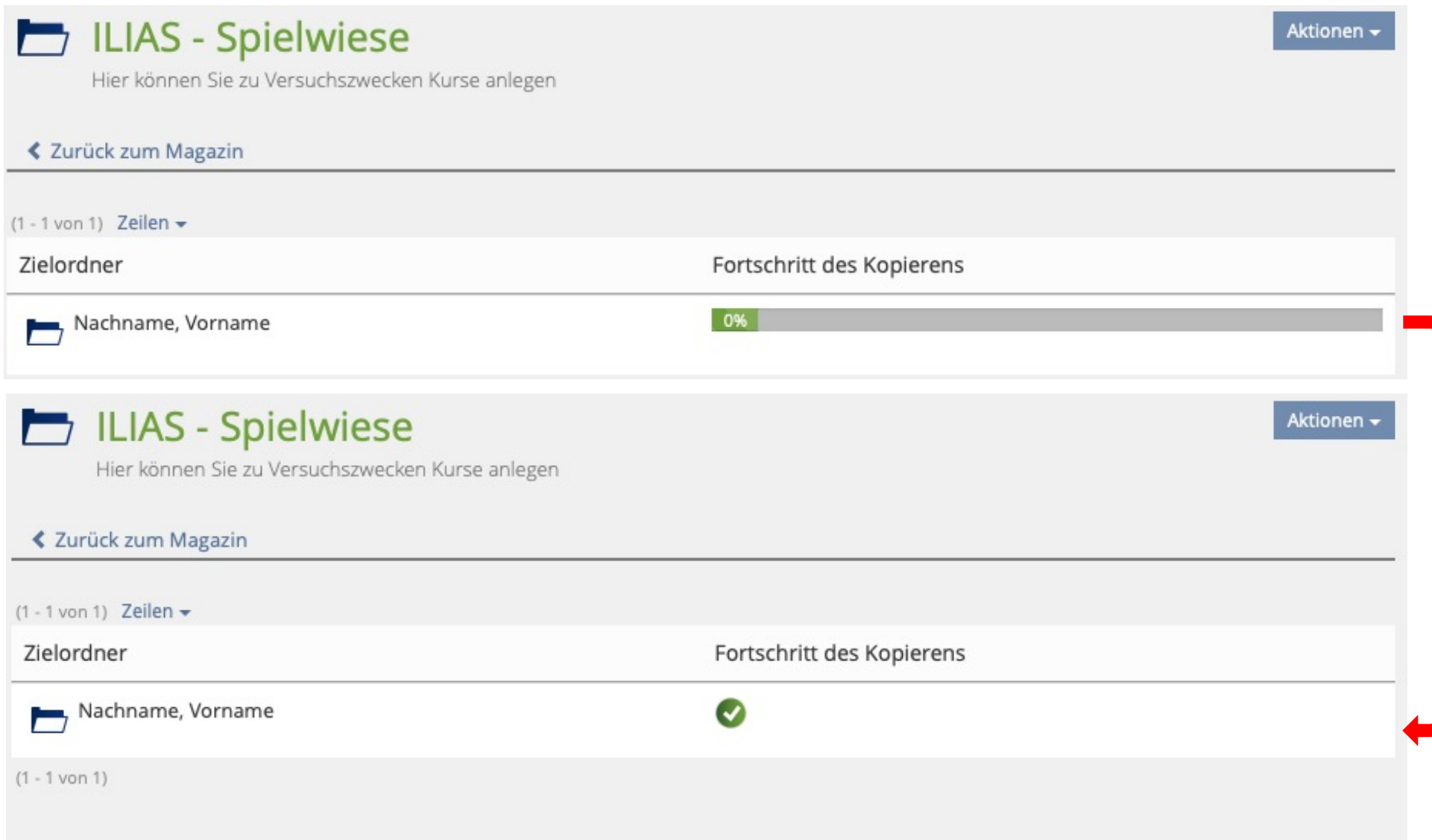

Wenn der Kopiervorgang abgeschlossen ist, werden Sie automatisch wieder zur Magazinübersicht Ihres Fachbereichs / Ihrer Abteilung weitergeleitet.

Um zu überprüfen, ob Ihr Kurs erfolgreich in Ihre Kursvorlagen kopiert wurde, verfahren Sie wie folgt:

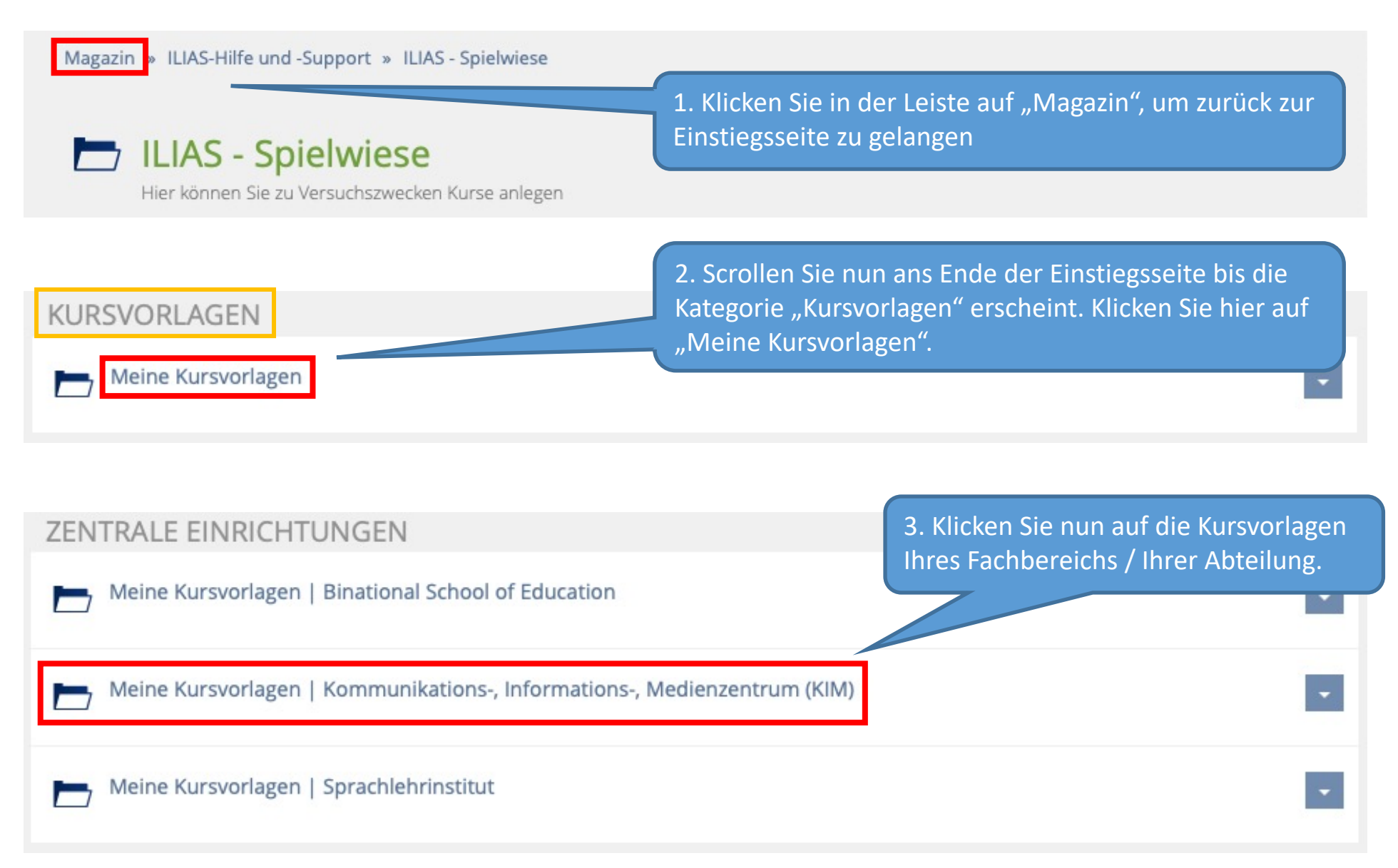

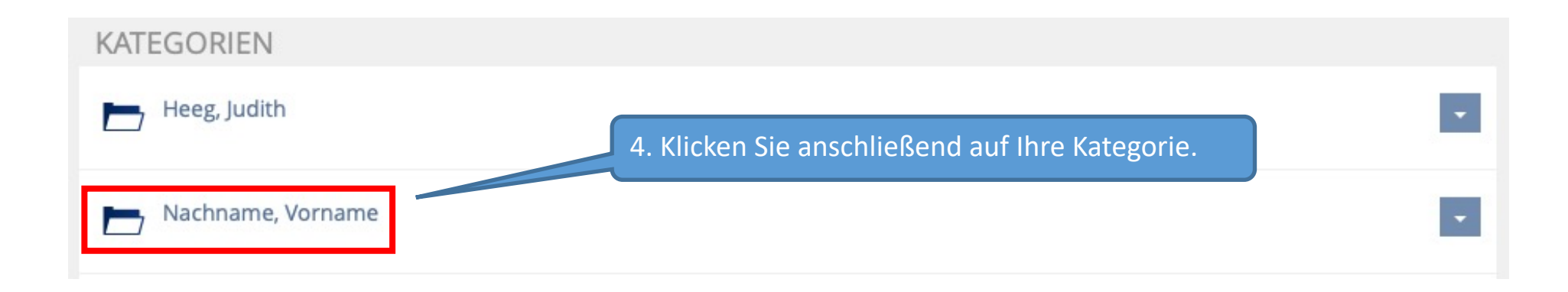

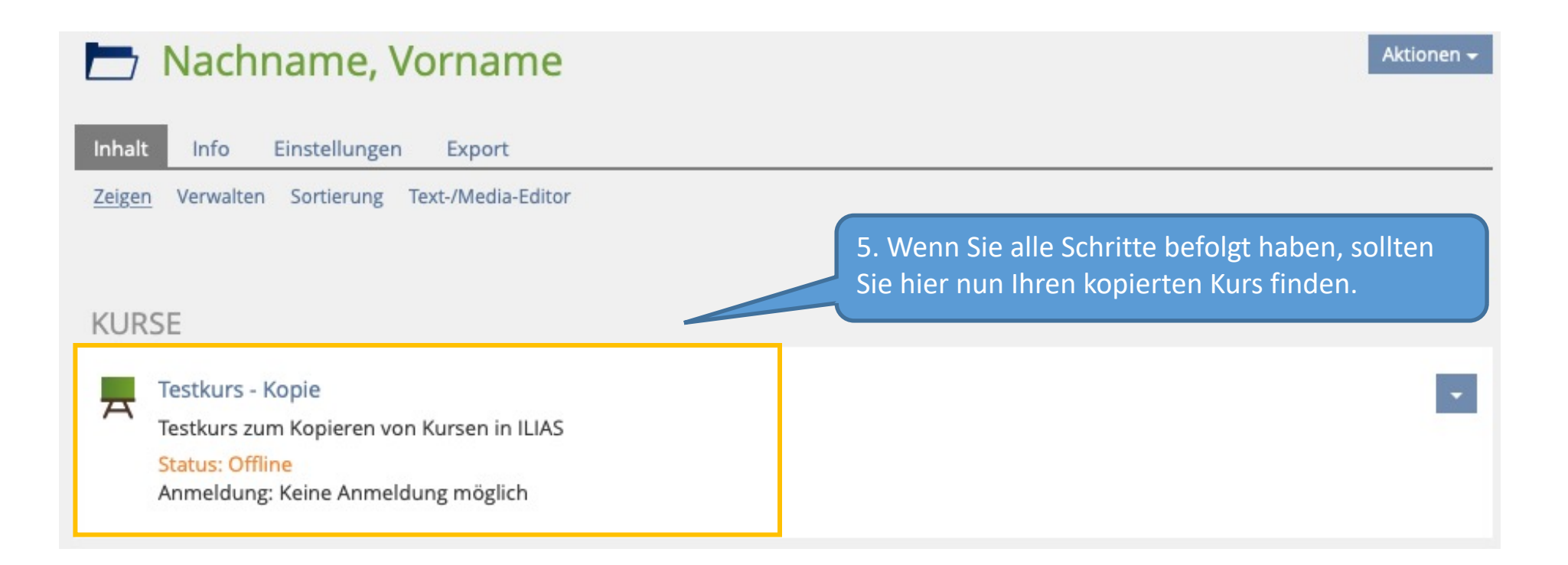

Wenn Sie noch Fragen zum Kopieren von Kursen in den "Meine Kursvorlagen" haben, wenden Sie sich gerne an:

ilias-support@uni-konstanz.de

Wir wünschen Ihnen gutes Gelingen!

Ihr Team E-Learning